## **CasaXPS Data Processing**

The Kratos .dset data format must be converted to the proper format in order to process the data using CasaXPS. *Note: The dataset must not be open in the Vision Processing software or the file will not convert properly*

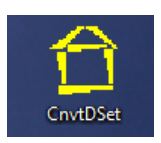

## **1. Double click on the "CnvtDset.exe" icon on the desktop**

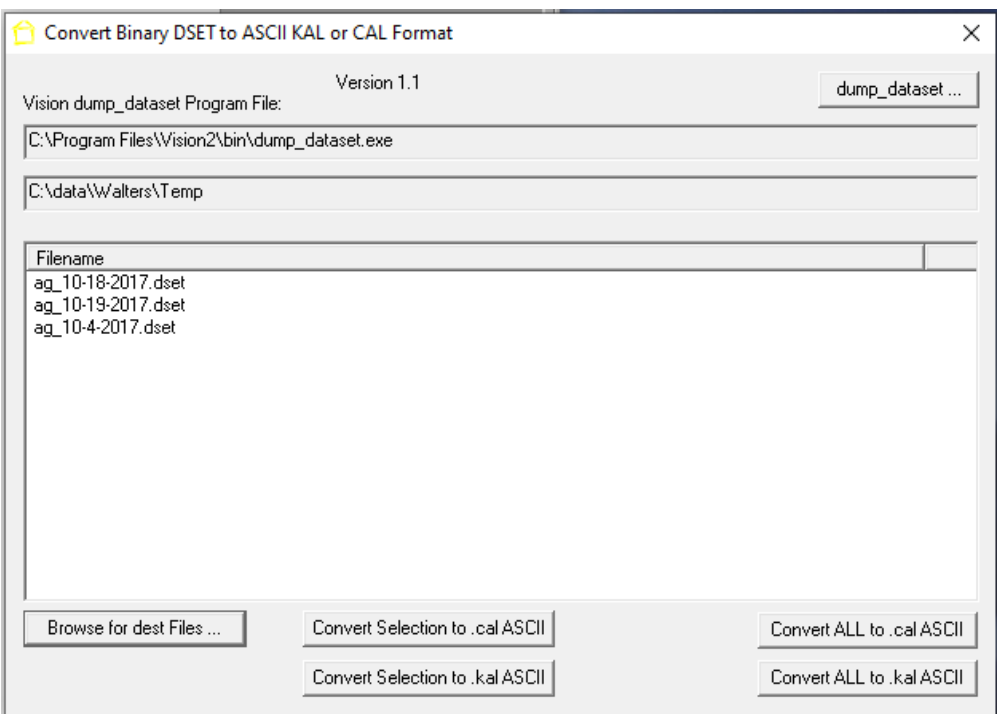

- **2. Click on the "Browse for dset Files" button and find your folder that contains the data you wish to process**
- **3. Select the .dset file you wish to convert and click the "Open" button.** Note: All .dset files in the directory will be opened regardless of which file is chosen.
- **4. Click on the "Convert Selection to .kal ASCII"** button to convert one selected file, or click on the **"Convert ALL to .kal ASCII"** to convert all the files in the directory. This creates an ASCII copy of the file with a .kal extension on the filename.
- **5. Double click on the "Shortcut to CasaXPS.exe" icon to open the CasaXPS software**
- **6. Under the "File" pull down menu, choose "Convert"**
- **7. Find the folder that contains the data file you wish to process and select the .kal version of this file.**
- **8. Click on the "Open" button to load the file into CasaXPS**

See the "UserGuideV12" pdf manual for specific instructions on using CasaXPS

## **Typical Steps in CasaXPS data processing**

- 1. **Calibration** (Processing menu  $\rightarrow$  Calibration tab)
	- a. It is typical to calibrate to the C-C peak at 284.8eV
	- b. Click on the C-C peak to enter the measured value
	- c. Type in the true value (284.8) and click **Apply**
	- d. To apply this calibration to all data:
		- i. Select all other data by clicking on the data blocks while holding down the Ctrl key
		- ii. Right click on the graph and select **Processing** and then click **OK**
- 2. **Survey Scan Processing**
	- a. **Identify peaks** (Element Library menu  $\rightarrow$  Periodic Table tab
	- b. **Label peaks** (Tile Annotation menu  $\rightarrow$  Peak Labels tab)
		- i. Select desired peak labels by clicking on the labels while holding down the Ctrl key and then click on **Apply**
		- ii. In the Element Library menu click on **Clear All Elements**
	- c. **Quantification** (Quantification menu  $\rightarrow$  Regions tab)
		- i. Click **Create From Labels**
		- ii. Deleted unwanted regions (should only choose one region per element)
		- iii. Zoom in and adjust region boundaries if needed
	- d. **Display quantification table** (Tile Annotation menu  $\rightarrow$  Quantification tab)
		- i. Select desired display parameters and click **Apply** (I typically check Exclude Variable, Exclude Area, and Exclude Line Shape)
	- e. **Clean up graph**
		- i. Close quantification window (if still open)
		- ii. Click **Regions On**  $\leftrightarrow$  **Off** icon three times to toggle and remove regions and region labels
		- iii. Click **Background On**  $\leftrightarrow$  Off icon to remove background lines
	- f. **Label graph** (Tile Annotation menu  $\rightarrow$  Text tab)
		- i. Type in desired title or text (note that font can be adjusted) and click **Apply**
		- ii. Select **Annotation History** tab to move text and labels by clicking and dragging the location boxes that appear
	- g. **Save picture of graph** (File menu  $\rightarrow$  Save Picture
- 3. **Region Scan Processing**
	- a. Select **Quantification menu → Regions tab** and click **Create**
		- i. Click **Background on**  $\leftrightarrow$  off icon to display background lines
		- ii. Adjust region boundaries as needed
	- b. Select **Quantification menu**  $\rightarrow$  **Components tab** 
		- i. Click **Create** to create a component, and repeat until the desired number of components have been created
		- ii. Click **Fit Components** to fit to the data
		- iii. Change component **name**s in the component table if desired
	- c. **Display component table** (Tile Annotation menu  $\rightarrow$  Component tab)
		- i. Select desired display parameters and click **Apply** (I typically check Exclude Line Shape, Exclude FWHM, and Exclude Area)
	- d. **Label graph and Save picture of graph** as described above